## APP Rilevazione Frequenze - UNIME

Andare nel relativo store:

- Per sistemi IOS Iphone cercare Unime e scaricare l'app Rilevazione Frequenze UNIME
- Per sistemi ANDROID cercare rilevazionefrequenze (tutto unito)

E installare sul dispositivo l'APP

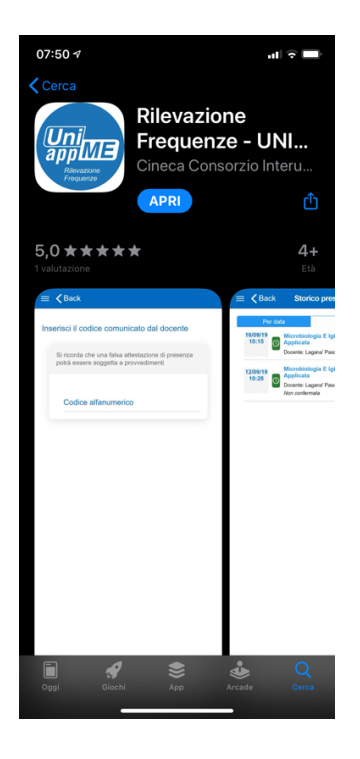

Aprire l'APP e dalla pagina di Benvenuto cliccare sul tasto ACCEDI

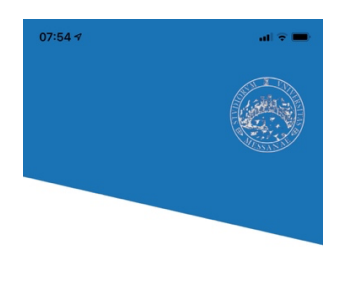

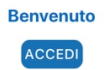

Le credenziali di accesso all'APP sono le stesse che il docente o studente utilizza, per accedere normalmente ai servizi web di ESSE3.

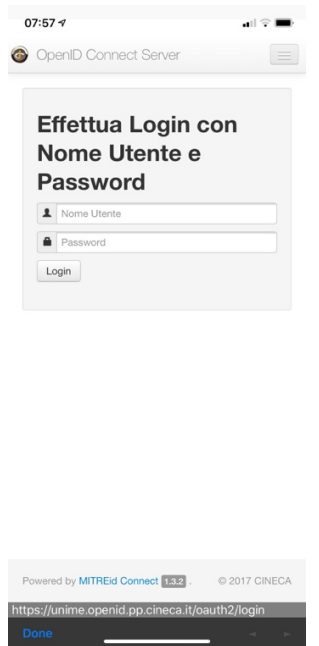

Alla domanda: Vuoi consentire all'App di accedere alla tua posizione rispondere **Consenti quando utilizzi l'app**

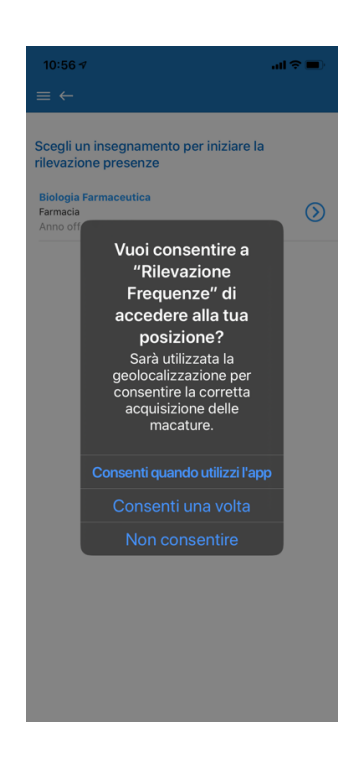

## Funzionalità̀Docente

Il Docente ha a disposizione un ampio spettro di azioni possibili riguardanti la rilevazione delle presenze:

- avvia la rilevazione: selezionando un'attività didattica di sua competenza ne avvia la rilevazione essendo aggiornato in tempo reale delle presenze marcate;
- richiede la verifica delle presenze: per una rilevazione in corso il docente può̀ richiedere la verifica delle presenze e gli studenti presenti dovranno inviare la conferma entro un certo tempo;
- inserisce manualmente una presenza laddove necessario: può̀ inserire una presenza manualmente nel caso in cui lo studente sia impossibilitato a farlo;
- verifica il posizionamento delle presenze rilevate e geo localizzate: ha la possibilità̀ di visualizzare una mappa Google con le presenze degli studenti che sono state geo localizzate;
- segnala un abuso: può̀ inserire una segnalazione di abuso relativa ad uno degli studenti che sono presenti;
- chiude la rilevazione: effettua la chiusura della rilevazione;
- visualizza e gestisce lo storico delle rilevazioni: può visualizzare la lista delle rilevazioni che ha effettuato;

Di seguito una serie di immagini che evidenziano le funzionalità̀ sopra descritte.

Menù dell'applicazione con le funzionalità̀disponibili per il docente.

Inserite le credenziali

Cliccare su Nuova Rilevazione: viene visualizzata la lista degli "incarichi" del docente (descrizione Attività Didattica, il l corso di studi di appartenenza e l'anno di offerta) estratti dal sistema della Didattica (UGOV-Didattica).

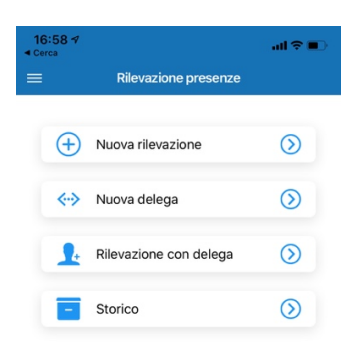

Selezionare il singolo insegnamento per il quale si vuol avviare la rilevazione.

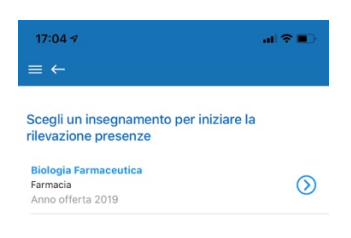

Viene visualizzata la pagina di avvio rilevazione, nella quale il docente inserisce le ore di durata della lezione e clicca su "Avvia rilevazione"

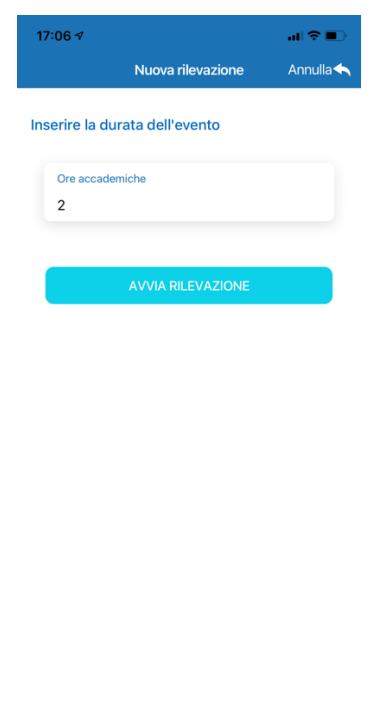

Con "Avvia Rilevazione" viene generato il codice IUL identificativo della lezione

La rilevazione è avviata, il docente comunica (extra app) agli studenti il codice rilevamento in modo che possano inserire la marcatura. La stessa viene letta e visualizzata in tempo reale dal sistema.

È possibile visualizzare la lista delle marcature inserite cliccando su "Presenti". È possibile inoltre avviare una verifica delle presenze che richiederà̀ la conferma dei presenti entro un certo tempo. Il docente può̀ cancellare la rilevazione tramite l'apposita icona del "cestino" o concluderla tramite l'apposito pulsante. Può̀ anche visualizzare una mappa con tutte le marcature inserite per le quali è abilitata la geolocalizzazione.

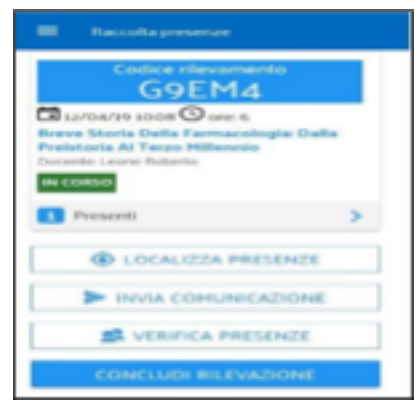

1 E' inoltre possibile inserire la presenza degli studenti anche manualmente da apposita funzione del sistema

## Funzionalità STUDENTE

Lo studente ha a disposizione le seguenti azioni:

- inserisce la marcatura: utilizzando il codice fornito dal sistema e condiviso dal docente, lo studente effettua la marcatura;
- conferma la presenza: quando il docente richiede la verifica della presenza, lo studente deve utilizzare l'apposita funzionalità̀per confermare la sua presenza. Lo stato della sua presenza verrà evidenziato al docente.
- visualizza lo storico delle marcature: le marcature effettuate saranno visualizzate insieme ad una serie di informazioni utili a verificare lo stato della frequenza.

Di seguito una serie di immagini che evidenziano le funzionalità̀ sopra descritte.

Inserite le credenziali lo studente visualizzerà il seguente menù:

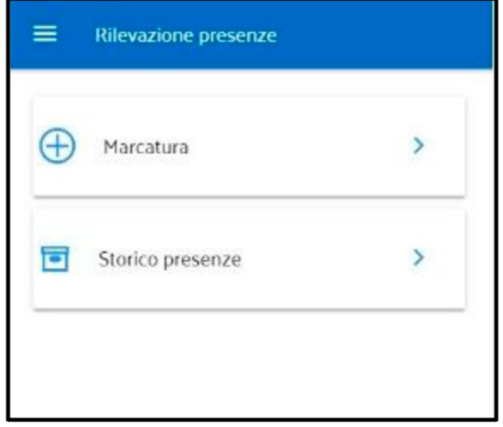

Cliccando sulla voce "Marcatura" lo studente visualizza la seguente pagina dove dovrà̀ inserire il codice fornito dal docente.

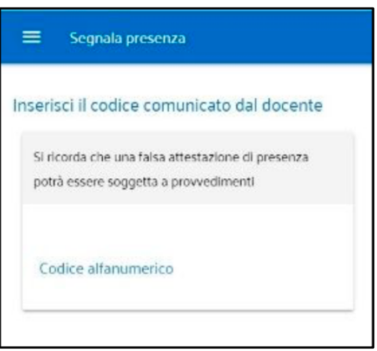

Inserendo il codice viene visualizzato l'insegnamento per cui si effettua la marcatura

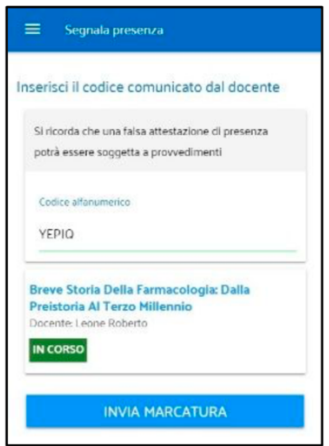

Premendo il pulsante "Invia Marcatura" al termine dell'operazione si ha il seguente messaggio di conferma.

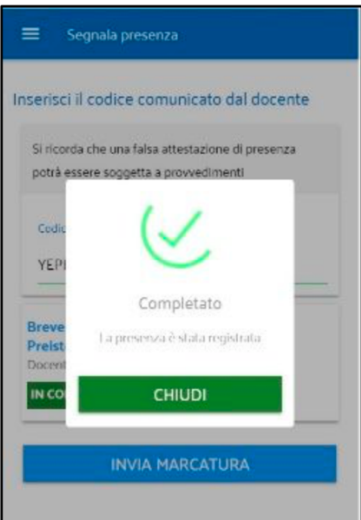

Le stesse operazioni possono essere fatte da pc dal seguente link:

https://unime.appmobile.cineca.it